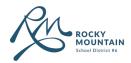

Clevr Guide for Parents/Guardians

# **School Start-up Form**

### **Content**

| 1. | First Time Parent with SD6 | Page 2 |
|----|----------------------------|--------|
| 2. | Existing Parent with SD6   | Page 4 |
| 3. | School Start-up Form       | Page   |
| 4. | Creating an Email Address  | Page 7 |

# **Technical Support**

If you require support, please contact your neighborhood school.

### **Find Schools here**

#### **First Time Parent with SD6**

First Time Parents with SD6 are those who do not already have a child or student enrolled at a school within School District No. 6 Rocky Mountain.

1 Go to <a href="https://www.clevrcloud.ca/clevr/">https://www.clevrcloud.ca/clevr/</a> and click on "Request access here".

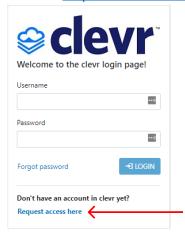

2 Type "rocky" in the search field and click Once prompted, click **Rocky Mountain School District 6.** 

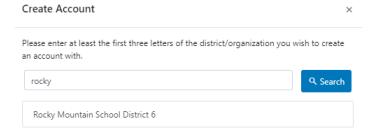

- 3 Fill in your information on the Create Account page.
- Under the **School** dropdown, select the catchment school for your youngest child (student).
- Under the Account Type dropdown, select "Parent".
- Under the **Email** field, <u>if you are an SD6 employee</u>, please input a personal email address, NOT your SD6 email. SD6 Email addresses are already associated with staff accounts.
- 4 Once completed, click

**5** Once you have created an account, you will receive an email to the email address you provided.

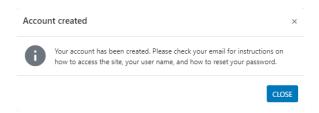

#### 6 The email received will look as follows:

| notifications@weareclevr.com<br>to me ▼                                                                                                    |
|----------------------------------------------------------------------------------------------------|
| Please click on the following link to log into clevr and update your password!                                                                                                   |
| <u>clevr Login</u>                                                                                                    |
| If you did not request a password change, ignore this message. Please contact us at <a href="mailto:support@weareclevr.com">support@weareclevr.com</a> if you have any concerns. |

### Click on "clevr Login".

7 You will then be redirected to a webpage where you will set a password for your account.

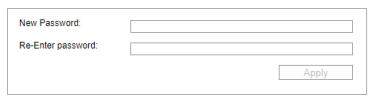

8 Once you click "Apply", you will be automatically redirected to your Clevr dashboard.

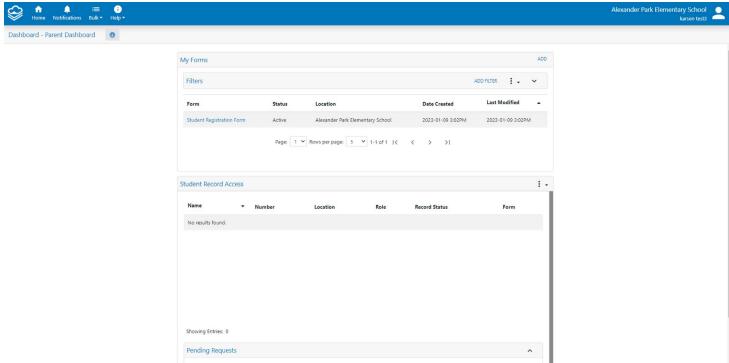

# **Existing Parent with SD6**

Existing Parents with SD6 are those who already have a child or student enrolled at a school within School District No.6 Rocky Mountain.

- 1 Go to <a href="https://www.clevrcloud.ca/clevr/">https://www.clevrcloud.ca/clevr/</a> and click on "forget password".
- if you previously used the Student Registration Form, please input the same username and password. If you forget your password, please continue to step 2.

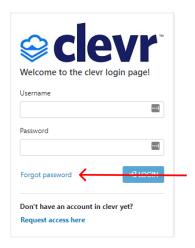

**2** Enter your email address which is on file with the school your student(s) attend.

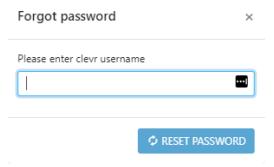

- **3** Click **Reset Password.** An email to reset your password will be sent to the provided email address.
- 4 Open the email and click "clevr Login".

  Please click on the following link to log into clevr and update your password!

  clevr Login

  If you did not request a password change, ignore this message. Please contact us at <a href="mailto:support@weareclevr.com">support@weareclevr.com</a> if you have any concerns.

**5** You will then be redirected to a webpage where you will set a new password for your account.

| New Password:      |       |
|--------------------|-------|
| Re-Enter password: |       |
|                    | Apply |

Once you click "Apply", you will be automatically redirected to your Clevr dashboard.

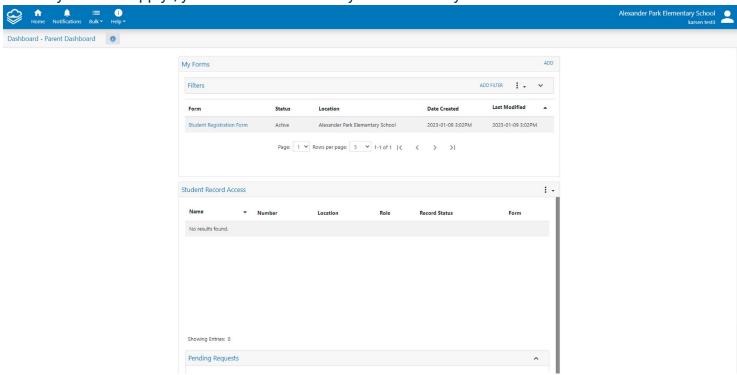

# **School Startup Form**

**1** Once signed into your Clevr dashboard, head down to the "Student Record Access" section and click on the blue hyperlink for your student's School Start-Up form 2023-2024.

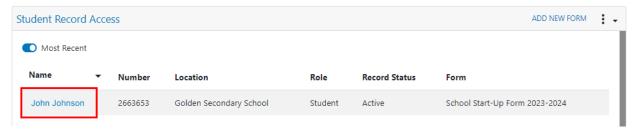

**2** The School Start-Up Form is broken down into 6 pages. Complete each page one at a time. Once one page is complete, click on the corresponding header to navigate to the next page to be competed.

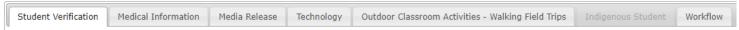

**3** If you select **Yes** for the **Indigenous Ancestry** dropdown, you will be prompted to input further information, as seen below.

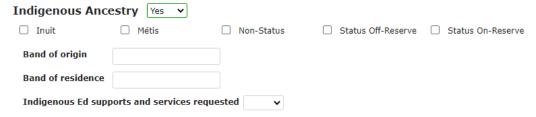

- **4** Once all information is input for each page, navigate to the **Workflow** page.
  - -Click the **Parent/Guardian signature** checkbox to provide a signature for the registration form.
  - -Click the "...read and completed the form..." checkbox.
- **5** Once you are ready to submit the form, click **Send Notification**.

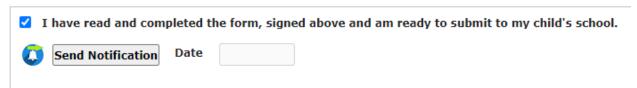

**6** Once submitted, you will receive a confirmation email to your provided email address.

notifications@weareclevr.com
to me 🔻

Alexander Park Elementary School has received your registration application and it is now being reviewed. If there is information that is still required by the school, you will receive an email [or phone call] requesting that information. Once the application is complete and processed, you will be notified regarding acceptance. The school will also contact you about a start date. If you need additional help, please contact the school for assistance.

This email has been sent from an unmonitored email account. Do not respond to this message. If you have any questions or need assistance, please contact <a href="support@weareclevr.com">support@weareclevr.com</a>

#### **7** Once your form has been reviewed and marked as complete, you will receive an additional email.

notifications@weareclevr.com

Your registration application has been reviewed and is now approved. The school will contact you to establish a start date. In the meantime, visit your school website to learn more about the school and to view upcoming events. We look forward to welcoming youl

This email has been sent from an unmonitored email account. Do not respond to this message. If you have any questions or need assistance, please contact support@weareclevr.com

# **Creating an Email Address**

The Clevr system requires the use of an Email Address.

If you do not have an email address, you can create a free Outlook one here: <a href="https://outlook.live.com/owa/">https://outlook.live.com/owa/</a>

For additional support with how to setup an Outlook email address, you may refer to Microsoft support: <a href="https://support.microsoft.com/en-us/account-billing/how-to-create-a-new-microsoft-account-a84675c3-3e9e-17cf-2911-3d56b15c0aaf">https://support.microsoft.com/en-us/account-billing/how-to-create-a-new-microsoft-account-a84675c3-3e9e-17cf-2911-3d56b15c0aaf</a>

If you would prefer to create an email address other than with Microsoft Outlook, there are many other services which provide free emailing.